#### **⊿Spire** User Manual

version 2.9 - volume 1 of 2

# chapter 5 inventory

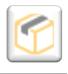

The dynamic link between your Inventory, Customers and Vendors through Sales Orders and Purchase Orders allows rapid access to quantities and statistics as well as future material or product requirements.

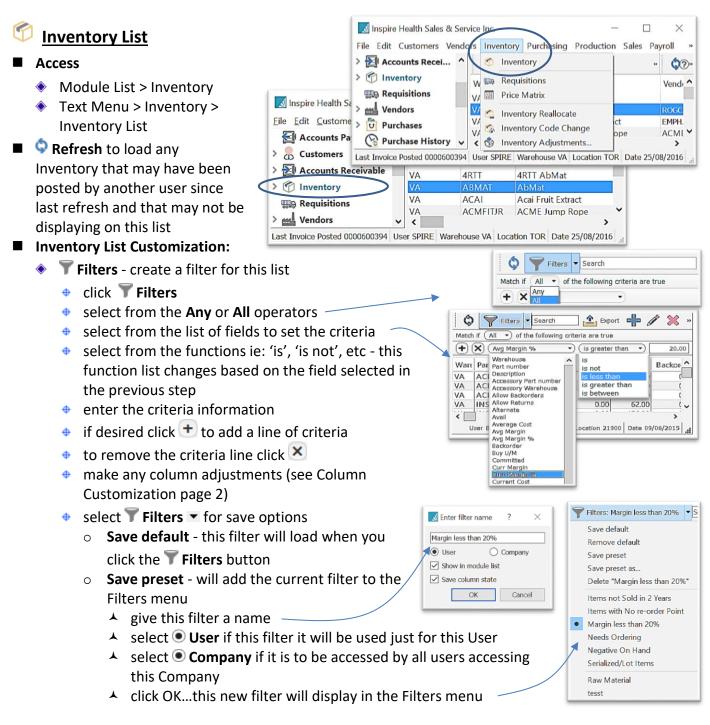

#### **Spire** User Manual

version 2.9 - volume 1 of 2

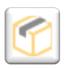

## CHAPTER 5 INVENTORY

- Show in module list to display beneath the module name in the module list
- Save column state if you have removed or added columns, or have sorted the list by one of the columns

| 🗾 Inspire Health Sales & Service                                                                                                    | -    |                     | $\times$                |                     |                    |         |                  |
|----------------------------------------------------------------------------------------------------|------|---------------------|-------------------------|---------------------|--------------------|---------|------------------|
| <u>Eile Edit Customers V</u> endors                                                                                                    | In   | ventory <u>P</u> ur | chasing Produ           | uction <u>S</u> ale | s Payro <u>l</u> l | Tools   | s <u>H</u> elp   |
| <ul> <li>Inventory</li> <li>Serialized/Lot Items</li> <li>Negative On Hand</li> <li>Items not Sold in 2 Years</li> <li>Manufactured / Kitted</li> <li>Needs Ordering</li> <li>Margin less than 20%</li> </ul> | ^    |                     | Filters <b>v</b> roller |                     | Export             | + »     | <b>P</b> ?»      |
|                                                                                                    |      |                     | II • of the follo       |                     | less than          | •       | 20.00            |
|                                                                                                    |      | Warehouse<br>VA     | Part number             |                     |                    |         | Vendor<br>FIDEBU |
| Requisitions                                                                                                    | ~    | <                   |                         |                     |                    |         | >                |
| Last Invoice Posted 0000                                                                                                    | 0600 | 0394 User SP        | IRE Warehouse           | VA Location         | n TOR Da           | te 25/0 | 8/2016           |

- ▲ click OK
- Save preset as... if you have loaded an existing Filter, changed the criteria set, and want to save this Filter under a different name
- click on the T Filters button to release the current filter to see entire list or start a new filter
- Search \_\_\_\_\_\_\_ type any character(s) into the field and the list will narrow to only records containing the character(s) typed, somewhere in the details
- open an Inventory record and use the Navigate buttons < >> >> to page through Inventory items in the list, filtered or not filtered
- Column Customization
  - drag and drop columns for desired positioning
  - right-click on any column heading to list to identify which columns you wish to see in the grid
- Column Sort click on any column heading to sort the list by that column
  - further narrow your search by just typing and the list will highlight the closest match, in currently sorted column
- Icon Menu Customization
  - hover over the Icon Group handle until you see
  - drag the Icon Group to where you want it
- Inventory List Quick Menu right-click on selected line(s) in the list to display —

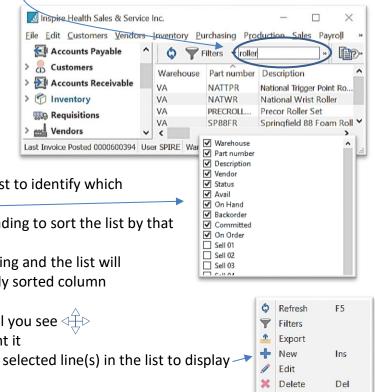

Ctrl+P

E Print

Copy Adjust

### **⊿Spire** User Manual

version 2.9 - volume 1 of 2

# CHAPTER 5 INVENTORY

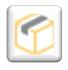

#### 👛 Export Inventory 🔜 Inspire Health Systems. Access - Inventory List File Edit Customers Vendors Inventory Purchasing Production Sales Payroll Tools Help select Inventory Items from > 🔒 Customers Tinventory Reports a filtered (will export exact > 🛃 Accounts Recei... Export Filters ▼ Search > 👘 Inventory column layout) or unfiltered 🌀 Adjust 🛛 🔻 🕵 Count 📄 🏷 Labels Requisition B Requisitions list (see Filters page 1) Wendors Warehouse Part number Description Vendor No. Type 🔹 click 🚢 Export > 🖸 Purchases 4RTT AbMat VA 4RTT Normal **Purchase History** choose the location File VA ABMAT AbMat ROGCAN Normal \* Production VA ACAI Acai Fruit Extract EMPHEA Raw Mate. name, and type it is to be saved in Save exported data × Save \_ ی Q 👻 🛧 📜 « Spire 🕨 Export ン Search Export option to Open File right away 0 Organize \* New folder . from excel, make any 😺 Downloads Name Date modified Music SpireSalesOrders.xls 24/06/2015 11:00... changes or build any 🔳 spire ? X E Pictures Timecard100005.xls 30/08/2015 5:58 ... Timecards100005.xls 30/08/2015 6:17 ... desired formulas Videos Writing records Vendors.xls 28/06/2016 3:52 ... Uindows (C:) > 100% File name: Inventory.xls V Open File Close Save as type: Excel (\*.xls) ∧ Hide Folders Cancel Save

#### Spire User Manual

version 2.9 - volume 1 of 2

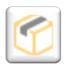

### chapter 5 inventory

- Add New Inventory Item in one of 3 ways:
  - 1. Manually
    - click + New from the Inventory List window
    - fill in Inventory information for each tab as described later in this section
  - 2. 🗎 Copy Inventory Item
    - select Inventory item(s) from the list and click Copy
       or - double-click the Inventory item(s) you wish to copy and click Copy
    - give this new part a unique
       Part Number and Description
    - make any adjustments in the information tabs as explained in the following pages
    - 🔹 🔚 Save or 🖬 Save Close
  - 3. **Import** Inventory Items (see page 39)
- Edit Inventory Item(s)
  - from the Inventory List window scroll to select Inventory item(s) or use the Search or Filters functions (see Filters page 1)
  - click Edit 
     or double click inventory line(s)
     ! Note - if editing multiple items, only allowable editing options will be presented
  - make necessary changes
  - 🔹 Save 🖬 or Save Close 🖬
- 🛛 🗮 Delete Inventory Item
  - select Inventory item(s) from

Х 🛃 Inspire Health Sales & Service Inc. File Edit Customers Vendors Inventory Purchasing Production Sales Payroll Tools Help > 💭 Customers Labels 🐔 Adjust 🔻 🏬 Requisition ? > 🛃 Accounts Receivable 1 Export Filters 

Search > 🕜 Inventory Warehouse Part number Description Vendor Type Requisitions 4RTT VA AbMat Normal Wendors D Purchases < User SPIRE Warehouse VA Division 000 Location TOR Date 21/08/2016

list and click **Selete** (item will not delete if there are any quantities On Hand, Committed, Backordered or On Order)

| Inspire Health System                                                             |                                                  |                  |                                      |                      |                                      | _ |        | ×              |  |  |  |  |  |
|-----------------------------------------------------------------------------------|--------------------------------------------------|------------------|--------------------------------------|----------------------|--------------------------------------|---|--------|----------------|--|--|--|--|--|
| Eile Edit Customers                                                               | <ul> <li>Inventory</li> <li>Inventory</li> </ul> |                  |                                      | Payroll Tools        | Help                                 |   |        |                |  |  |  |  |  |
| > El Accounts Recei                                                               |                                                  | ort 🕂            | / X                                  |                      | ?                                    |   |        |                |  |  |  |  |  |
| > 🗇 Inventory                                                                     | $\frown$                                         | 9                |                                      | •                    |                                      |   |        |                |  |  |  |  |  |
| In Requisitions                                                                   |                                                  | abels 🔞 Ad       | ljust 🝷 🕵 Count                      | Requisition          |                                      |   |        |                |  |  |  |  |  |
| Vendors                                                                           | Warehouse                                        | Part number      | Description                          | Vendor No.<br>ROGCAN | Type<br>Normal<br>Raw Mate<br>Normal |   | Availa | Available ^    |  |  |  |  |  |
| > 🖸 Purchases                                                                     | VA                                               | ABMAT            | AbMat                                |                      |                                      |   |        |                |  |  |  |  |  |
| Purchase History                                                                  | VA                                               | ACAI<br>ACMFITJR | Acai Fruit Extract<br>ACME Jump Rope | ACME                 |                                      |   |        | 23.00<br>91.00 |  |  |  |  |  |
|                                                                                   | VA                                               |                  | ACME Medicine Ba                     |                      | Normal                               |   |        | 1,00           |  |  |  |  |  |
| a Juventory - [VA ] ACMFITJR                                                      |                                                  |                  |                                      |                      |                                      |   |        |                |  |  |  |  |  |
| <u>∠(</u> () R R × 8 K < > >                                                      |                                                  |                  |                                      |                      |                                      |   |        |                |  |  |  |  |  |
|                                                                                   |                                                  | · · /            | ~1                                   |                      |                                      |   |        | 2-31           |  |  |  |  |  |
| Warehouse VA Q Part Number ACMFITJR Description ACME Jump Rope                    |                                                  |                  |                                      |                      |                                      |   |        |                |  |  |  |  |  |
| Details Prices and Units Price Matrix Vendor Prices Sales Sales History Purchase  |                                                  |                  |                                      |                      |                                      |   |        |                |  |  |  |  |  |
|                                                                                   |                                                  |                  |                                      |                      |                                      |   |        |                |  |  |  |  |  |
| General                                                                           |                                                  |                  |                                      |                      |                                      |   |        |                |  |  |  |  |  |
|                                                                                   |                                                  |                  |                                      |                      |                                      |   |        |                |  |  |  |  |  |
| Inventory - [VA ] ACMFITJR                                                        |                                                  |                  |                                      |                      |                                      |   |        |                |  |  |  |  |  |
|                                                                                   |                                                  |                  |                                      |                      |                                      |   |        |                |  |  |  |  |  |
|                                                                                   |                                                  |                  |                                      |                      | 0                                    |   |        |                |  |  |  |  |  |
| Warehouse VA Q                                                                    | Part Number                                      | CMELLUR          | Descrip                              | ACME J               | ump Rope                             |   |        |                |  |  |  |  |  |
| Details Prices and Units Price Matrix Vendor Prices Sales Sales History Purchases |                                                  |                  |                                      |                      |                                      |   |        |                |  |  |  |  |  |
| General                                                                           |                                                  |                  |                                      |                      |                                      |   |        |                |  |  |  |  |  |
| Inventory Type                                                                    | Normal                                           |                  |                                      |                      |                                      | • |        |                |  |  |  |  |  |
| Product code                                                                      | ACC Q Alternate Q                                |                  |                                      |                      |                                      |   |        |                |  |  |  |  |  |
|                                                                                   | ACC                                              |                  |                                      |                      |                                      |   |        |                |  |  |  |  |  |
| ✓ Allow Backorders                                                                |                                                  | Acc              | cessory [ ]                          |                      |                                      | ۹ |        |                |  |  |  |  |  |
| Allow Returns                                                                     |                                                  |                  |                                      |                      |                                      |   |        |                |  |  |  |  |  |
| Upload to Web                                                                     |                                                  |                  |                                      |                      |                                      |   |        |                |  |  |  |  |  |
|                                                                                   |                                                  |                  |                                      |                      |                                      |   | ]      |                |  |  |  |  |  |
|                                                                                   |                                                  |                  |                                      |                      |                                      |   |        |                |  |  |  |  |  |